Setting up the tutorial in Macromedia® FreeHand® 8 / 9

- 1. First openthe tutorial file: File > Open > tem1fh.pdf
- 2. Next, save the file in FreeHand format: File > Save As > myfile.fh8
- 3. Next bring up the layers panel: Window > Panels > Layers

FreeHand 8 - Windows®:

4. Lock the foreground layer: 5. Then add a new layer: 6. Draw on this new layer:

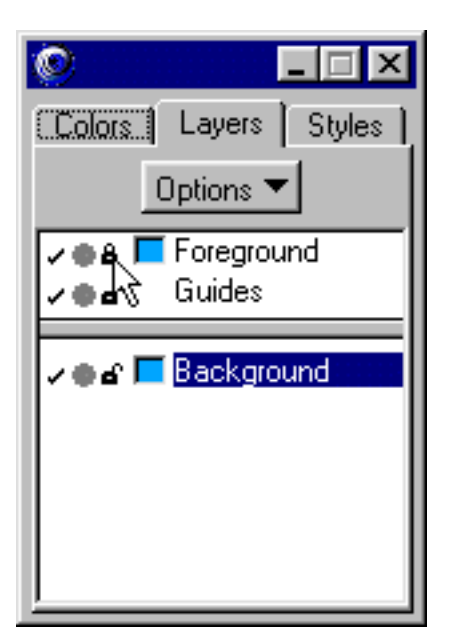

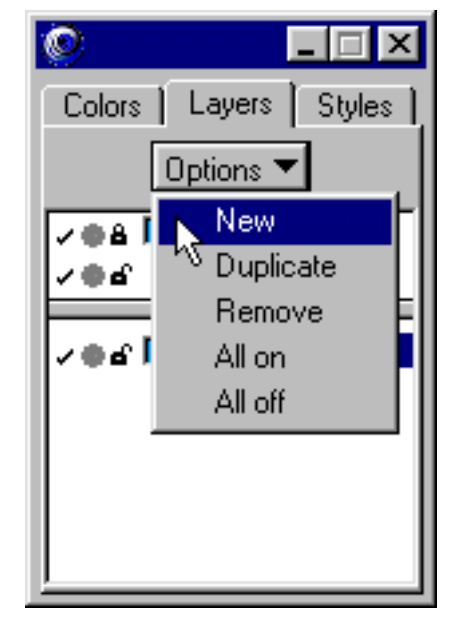

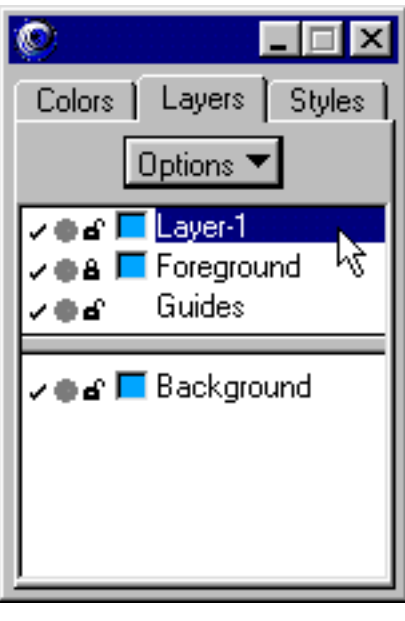

FreeHand 9 - Macintosh®:

4. Lock the foreground layer: 5. Then add a new layer: 6. Draw on this new layer:

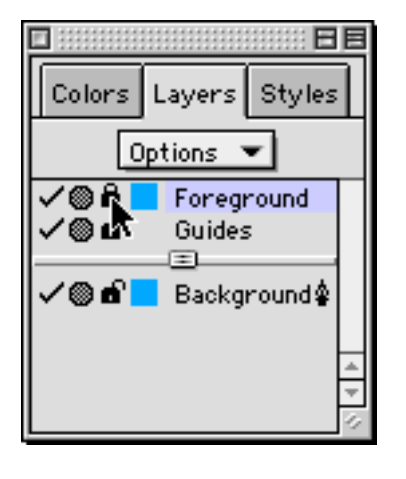

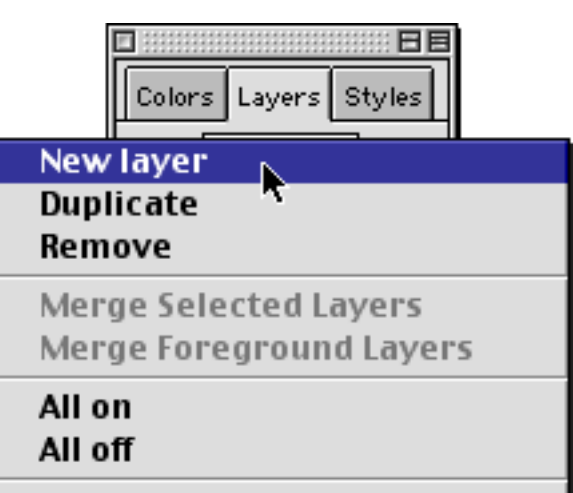

Move objects to current layer

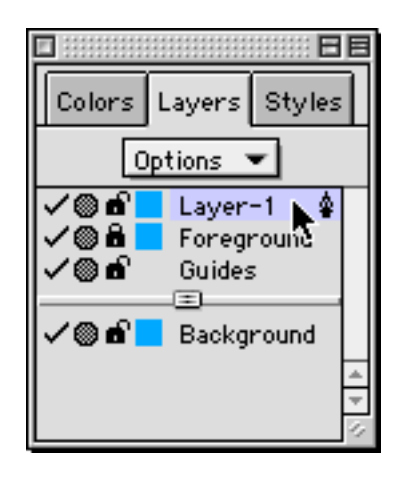

Template Setup - For FreeHand 8 / 9 setupfh8.pdf Copyright © 1999, 2000 By Mike Doughty, All Rights Reserved setupfh8.pdf All other trademarks are property of their respective owners